# **Professional Development Online**

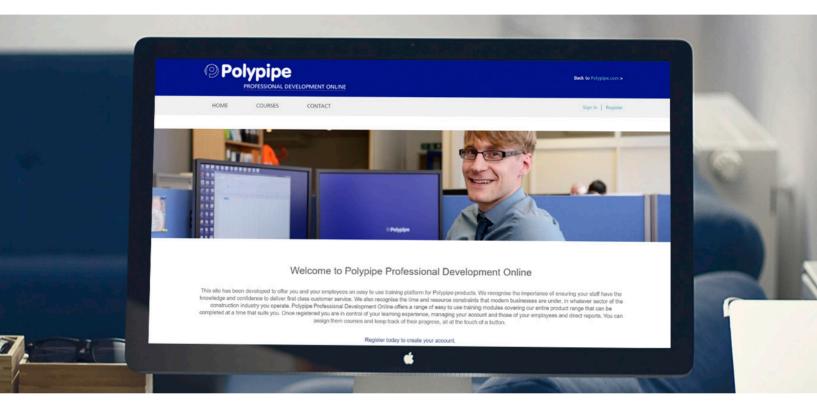

User Guide

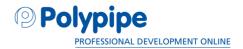

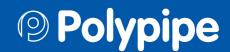

# Professional development online

# The Polypipe Professional Development Online platform brings you the latest training content on Polypipe products all in one place.

Here you can develop training for yourself and team members in a way that suits you. You have the flexibility to learn when and where you want with bite size training modules covering a wide range of products across the Polypipe Group. If you are a manager you can set training profiles for your team members, assigning them modules which you feel would benefit their knowledge base and job roles. You can also track their progress to ensure they are meeting their objectives, all from one convenient training platform which you can access via the www.polypipe.com website.

This user guide gives you step by step instructions on how to use the Polypipe Professional Development Online platform. From setting up an account, starting a module to assigning courses. Please take a little time to read through it and familiarise yourself with this exciting new training resource. When you are ready please go to www.polypipe.com and click on the E-learning tab to register a new account or log in to get started.

# **Contents**

| Users                    |    |
|--------------------------|----|
| Creating an account      | 4  |
| Taking a training course | 5  |
| Team Managers            |    |
| Becoming a manager       | 7  |
| Creating students        | 8  |
| Assigning courses        | 9  |
| Reviewing performance    | 10 |

2 3

# Creating an account

To get started on the Polypipe Professional Development Online platform first you will need to create an account.

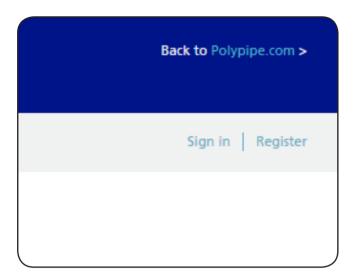

### Step 1 - Register/Login

To login to the Polypipe Professional Development Online platform select 'Sign in' or 'Register' in the navigation.

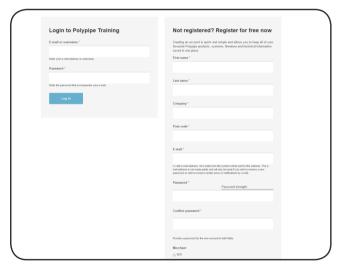

### Step 2 - Registration

If you don't already have an account complete the registration form on the right hand side of the page.

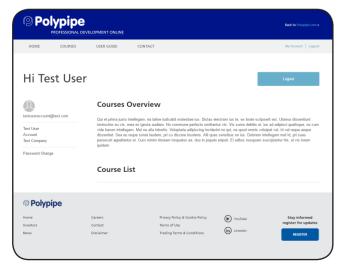

### Step 3 - My Account

Selecting 'My Account' in the navigation will allow you to update your details, change your password and view the list of your courses.

### **Users**

# Taking a training course

Once registered you will have access to all of the training content available on the platform.

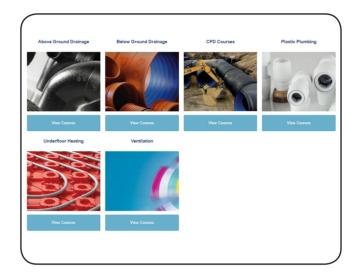

### Step 1 - Select course category

To view all courses select 'Courses' in the navigation and then select a course category.

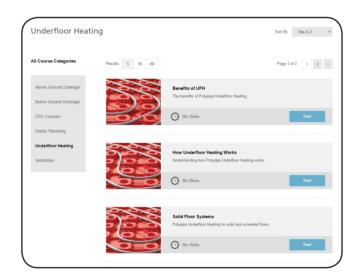

### Step 2 - Select a course

Choose a training course from the list of courses. To start the course select 'Start' on your chosen course.

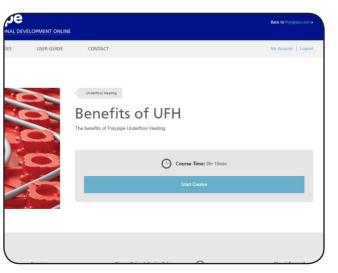

### Step 3 - Start a course

To start a course click 'Start course' on the overview screen.

# Taking a training course, cont.

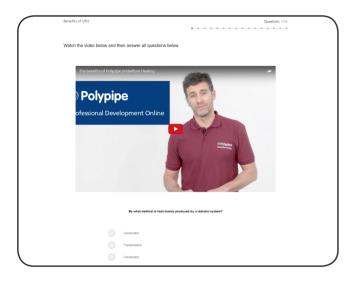

### Step 4 - Answering questions

Watch the video or study the graphic and then answer the question below. Each question will either be a radio button (single answer) or checkbox (multiple answer).

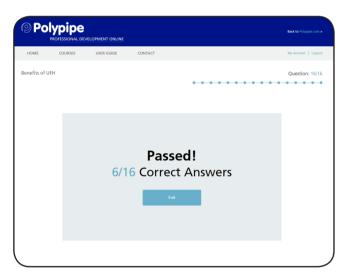

### Step 5 - Course result

Once you have answered each question a pass or fail result will be displayed at the end of the course.

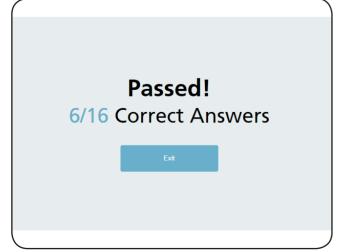

6

### Step 6 - Finish course

To complete the course and return to your homepage press 'Exit'

### **Team Managers**

# Becoming a manager

Becoming a manager requires your standard account to be upgraded. In order to do this you will need to ensure that you are the responsible person for others training and are authorised by your company to oversee it.

Please contact Jason Nightingale jason.nightingale@polypipe.com or Brandon Harper <u>brandon.harper@polypipe.com</u> in the Polypipe marketing team and provide details of:

- State in the subject bar "Polypipe Professional Development Online Team Manager"
- Your name
- Merchant/company
- Address
- Contact telephone number

Once this information has been verified your account will be upgraded. You will be notified by email once your new Team Manager account is ready to use.

# **Creating Students**

As a team manager you can create users who will be assigned to you and whom you can then assign training courses to.

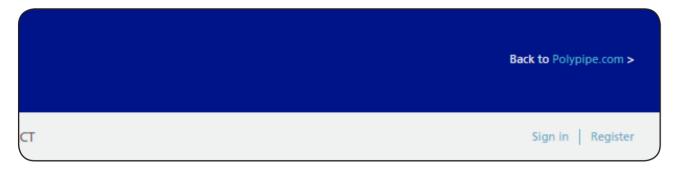

### Step 1 - Login

Login to your account in order to create your student users by selecting 'Sign In' in the navigation menu.

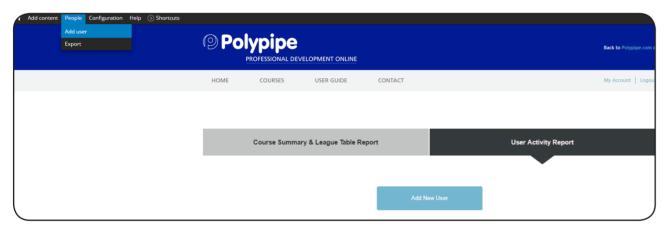

### Step 2 - Create a student

Select 'Add User' from the 'People' menu item or select 'Add new user' from the User Activity Report.

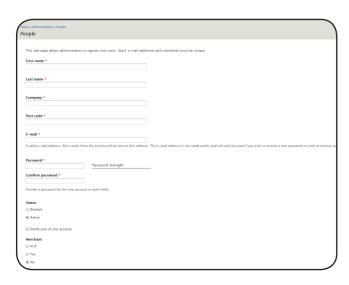

### Step 3 - Create student

Ensure all the mandatory fields are filled in: First name, Last name, Company, Post Code, E-mail.

Enter the password into the password and confirm password field.

(If creating a new user, you may wish to select 'Notify user of new account' which will send them an email notification of their new account).

### **Team Managers**

# **Assigning Courses**

Once you have created your students you can now assign training courses to them.

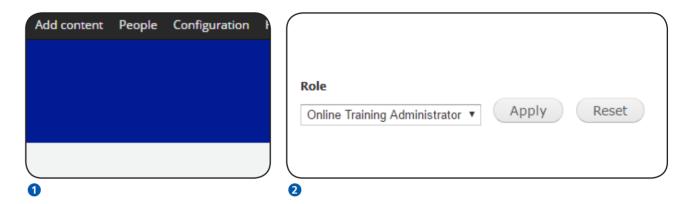

### Step 1 - Locate students

- 1 Select 'People' from the black navigation menu.
- 2 Using the Role dropdown, select the option 'Students' then click 'Apply' to filter all the users.

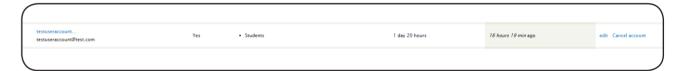

### Step 2 - Assign a course

Select 'edit' on the row of the student you wish to assign a course to.

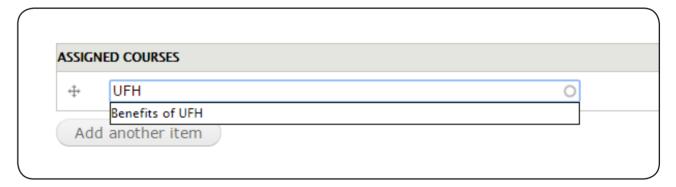

### Step 3 - Select course(s) to assign

The courses assigned to a user are managed in the section Assigned Courses. Begin typing the course name into the autocomplete and select the correct option from the list.

To assign another course click the 'Add another item' button.

Once all courses have been assigned select 'Save' at the bottom of the page.

# **Reviewing Performance**

From your account homepage you can review the performance of your students from the 'Course Summary & League Table Report' and 'User Activity Report'.

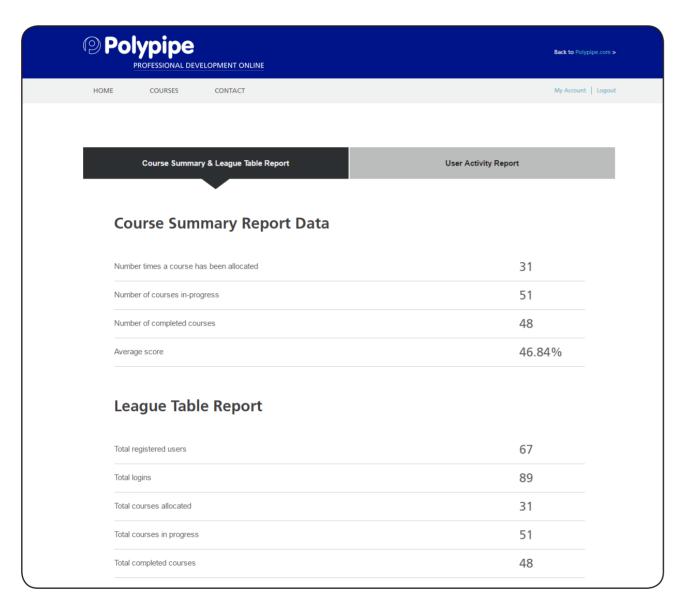

### Course Summary & League Table Report

This report provides you with an overview report for all of your student users allowing you to monitor activity, course progress and results.

### **Team Managers**

# Reviewing Performance, cont.

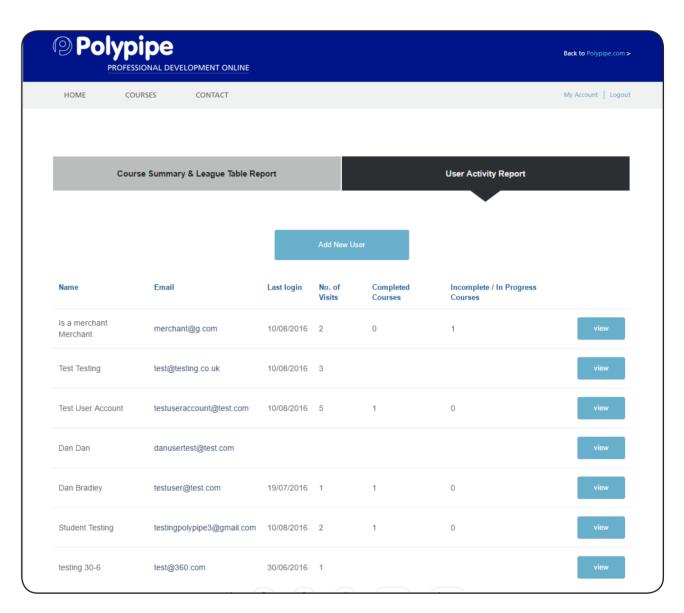

### **User activity Report**

This report provides you with a report for each of your student users allowing you to monitor their activity and course progress.

10 11

# Further assistance

We hope this user guide covers everything you need to know about using the Polypipe Professional Development Online platform.

Should you need further assistance then please contact Jason Nightingale jason.nightingale@polypipe.com or Brandon Harper <a href="mailto:brandon.harper@polypipe.com">brandon.harper@polypipe.com</a> in the Polypipe marketing team.

# Notes

# Notes

## **Professional Development Online**

User Guide

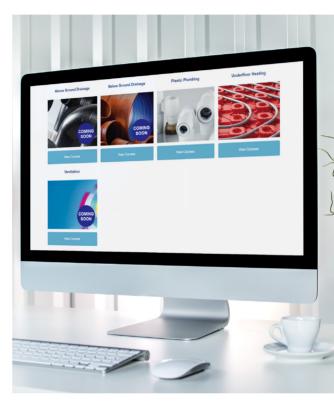

### Polypipe

**Broomhouse Lane** 

Doncaster

**DN12 1ES** 

**United Kingdom** 

Tel: +44 (0)1709 770000

Email: info@polypipe.com

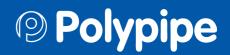